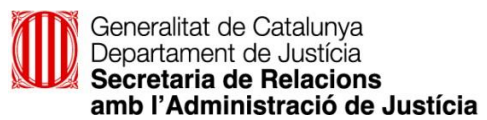

**Guia Ràpida** 

**IAP 3.0 - PORTAL PER A PROFESSIONALS DE LA JUSTÍCIA** 

## INTRODUCCIÓ

S'ha desplegat una nova versió del Portal per a Professionals de la Justícia que no inclou cap canvi en les funcionalitats del Portal, però si:

- **Millores tècniques**
- **Canvis estètics**
- **Millores ergonòmiques**

En aquest document podreu veure la nova versió de les pantalles principals respecte a la versió anterior. Cal remarcar, que **les imatges no pretenen que veieu el detall d'aquestes**, només el canvi d'aspecte respecte a la versió anterior.

## NOVETATS

- **\*1 – :** Amaga el menú lateral esquerre. Aquesta acció es pot revertir prement .
- Inici **\*2 –** : Permet tornar a la pantalla principal del portal des de qualsevol punt de la navegació d'IAP

\*3 – Selecció tipus col·laborador). En cas de pertànyer a més d'un tipus de col·laborador i/o col·lectiu, mitjançat aquest botó es podrà canviar, sense necessitat de sortir del portal.

- Personalització
- **\*4 –** : Aquesta opció permet modificar la configuració del portal dels punt següents:
	- llistes actives
	- idioma del portal (castellà/català)
	- canal de comunicació
	- configuració d'avisos Noticat (en cas de tenir-ho actiu)

**\*5 –** : Aquest botó fa la desconnexió del portal.

**\*6 –** : Permet amagar la capçalera de la pantalla. Aquesta opció es pot revertir tornant a prémer el mateix botó.

**\*7 – Nombre registres:** Es pot modificar el nombre de registres que es mostren per pantalla.

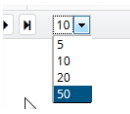

**\*8 – Selector columnes:** Es amagar o mostrar les columnes de la llista de resultats.

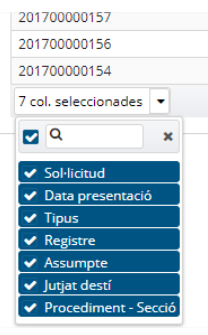

A l'exemple podem veure totes les columnes actives, només clicant sobre de cadascuna, podrem desmarcar i tornar a marcar les columnes que volem veure a la llista de resultats.

## ACCÉS AL PORTAL

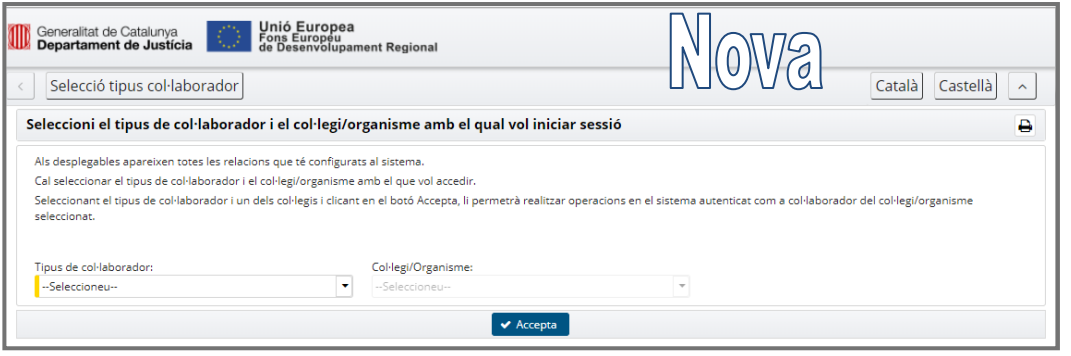

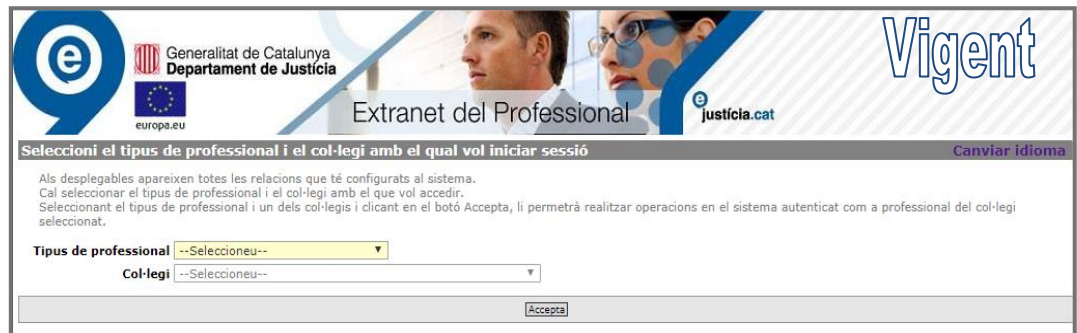

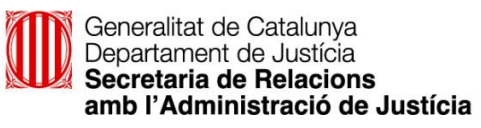

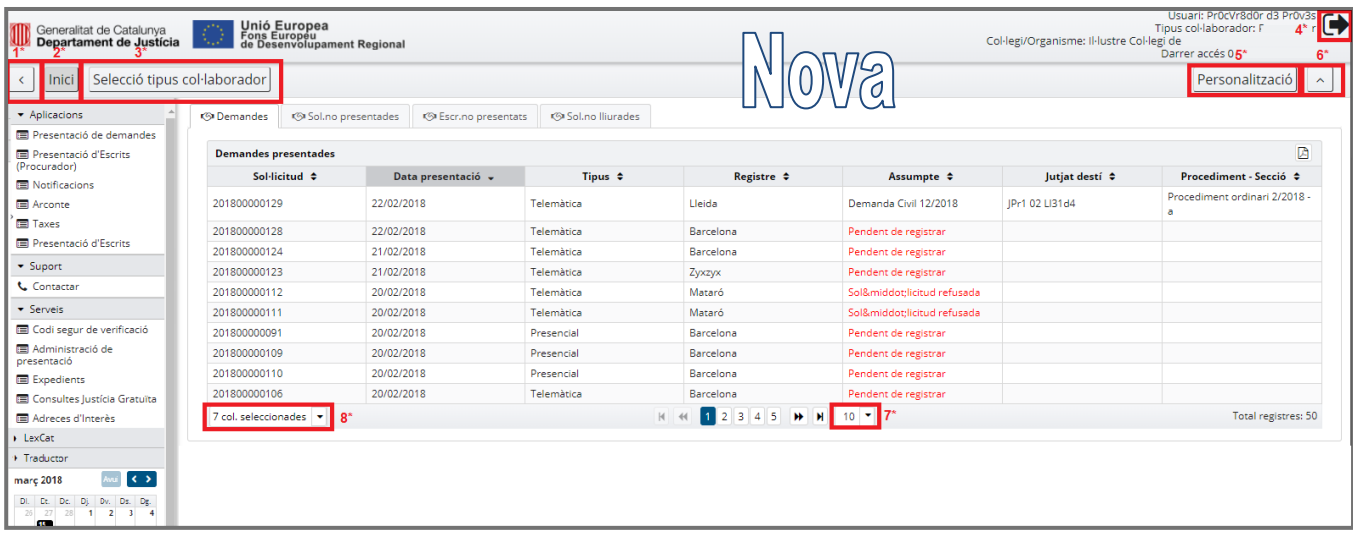

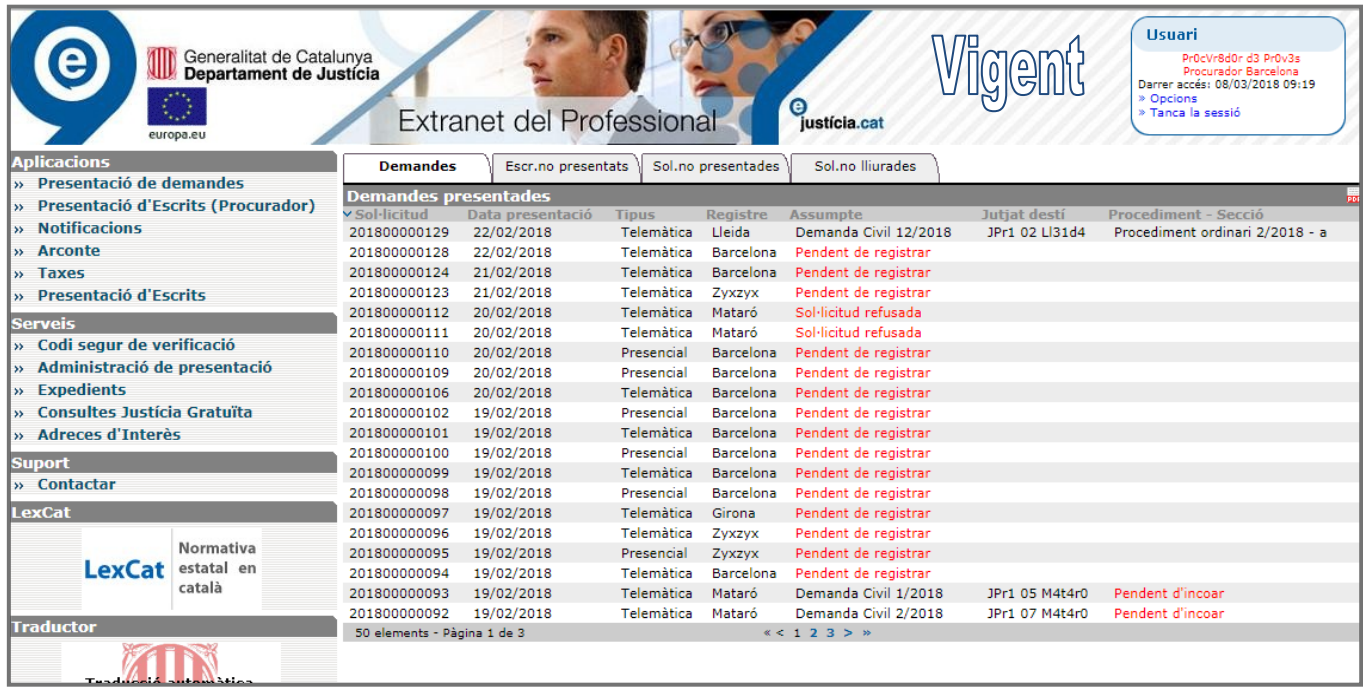